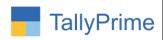

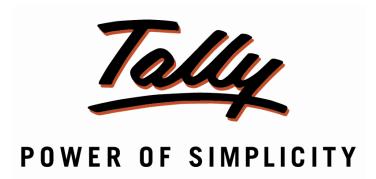

# <u>Display Only Selected Price List Items in</u> <u>Voucher Entry – 1.1</u>

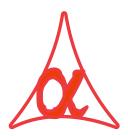

## Alpha Automation Pvt. Ltd.

#### **Head Office**

104-The Grand Apurva, Nr. Hotel Fortune Palace,

Nr. Digjam Circle, Airport Road - JAMNAGAR -Gujarat (India)

Phone No.: +91-288-2713956/57/58, 9023726215/16, 9099908115, 9825036442

Email : mail@aaplautomation.com

#### **Branch Office**

Rajkot : 807-Dhanrajni Complex, Nr. Hotel Imperial Palace, Dr. Yagnik

Road, RAJKOT (Gujarat).

**Gandhidham**: 92-GMA Building, 2nd Floor, Plot No. -297, Sector-12B.

GANDHIDHAM (Gujarat)

Display Only Selected Price List Items in Voucher Entry- 1.1

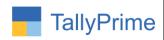

© 2020 Alpha Automation Pvt. Ltd. All rights reserved.

Tally, Tally 9, Tally 9, Tally.ERP, Tally.ERP 9, Shoper, Shoper 9, Shoper POS, Shoper HO, Shoper 9 POS, Shoper 9 HO, Tally Developer, Tally. Server 9, Tally Developer, Tally. Developer 9, Tally.NET, Tally Development Environment, Tally Prime, TallyPrimeDeveloper, TallyPrime Server, Tally Extender, Tally Integrator, Tally Integrated Network, Tally Service Partner, TallyAcademy & Power of Simplicity are either registered trademarks or trademarks of Tally Solutions Pvt. Ltd. in India and/or other countries. All other trademarks are properties of their respective owners.

Version: Alpha Automation Pvt. Ltd. / Display only Selected Price List Items in Voucher Entry/1.1/ March-2021

Display Only Selected Price List Items in Voucher Entry- 1.1

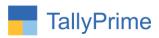

# <u>Display Only Selected Price List Items in</u> <u>Voucher Entry- 1.0</u>

#### Introduction

With this Add-on, when any price list is selected in Voucher Entry, user can
view and select only those Stock Items which are defined in the selected price
List. If any item is not defined in the selected price list then it will not be
available for Selection.

#### **Benefits**

• User can make the Sales Bill only for those Items for which price are defined in selected price list.

#### What's New?

• Compatible with TallyPrime

### Important!

Take back up of your company data before activating the Add-on.

Once you try/purchase an Add-on, follow the steps below to configure the Add-on and use it.

#### Installation

- 1. Copy the TCP file in TallyPrime Folder.
- 2. Gateway of Tally → F1 (Help) → TDL & Add-on → F4 (Manage Local TDL) → Select Yes in Load TDL on Startup and give the file name of TCP File. After pressing the Enter Key will show TDL Status which should be as Loaded.

#### System requirements:

No additional hardware / software infrastructure is required for executing and operation this applications module

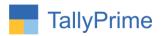

#### 1. Activate the Add-on.

#### For TallyPrime Release 1.0

Go to Gateway of Tally → F1: Help → TDL & Add-On → F6: Add-On Features. Alternatively, you may press CTRL + ALT + T from any menu to open TDL Management report and then press F6: Add-On Features

Set "Yes" to the option "Enable Pricelist - wise Item Selection in invoice?"

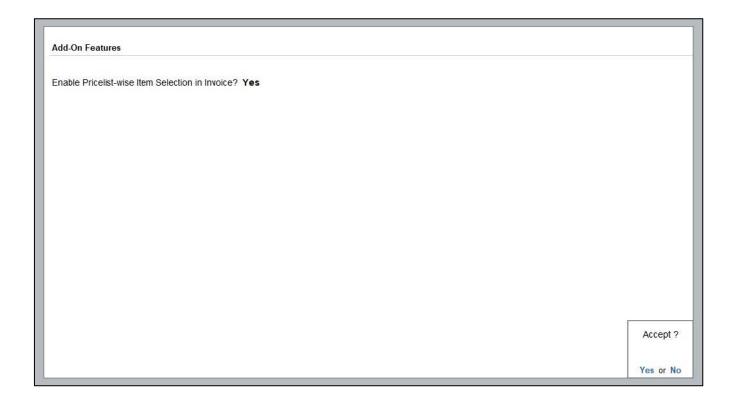

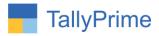

#### **Detailed User Guide:**

1. Go to Gateway of Tally  $\rightarrow$  Alter  $\rightarrow$  Voucher Type  $\rightarrow$  Alter  $\rightarrow$  Sales. Set "Yes" to "Enable Pricelist-wise Item Selection in invoice?"

| Voucher Type Alteration                                                                                         |                                        | E System Solution                                                                                      |                                    |                      |
|----------------------------------------------------------------------------------------------------|----------------------------------------|----------------------------------------------------------------------------------------------------|------------------------------------|----------------------|
| Name : Sales<br>(alias) :                                                                                       |                                        |                                                                                                    |                                    |                      |
| Abbreviation                                                                                                    | : Sales<br>: Sale<br>: Yes             | Printing  Print voucher after saving : No  Enable Pricelist-wise Item Selection in Invoice? <b>Yes</b> |                                    | Name of Class<br>Gst |
| Method of voucher numbering                                                                                     | : Automatic<br>: No                    | Use for POS invoicing Default title to print                                                           | : No                               |                      |
| Allow zero-valued transactions<br>Make this voucher type as 'Optional' by default<br>Allow narration in voucher | : No<br>: Yes<br>: No<br>: Yes<br>: No | Default bank Default jurisdiction Set/alter declaration                                                | : State Bank of India<br>:<br>: No |                      |
| Enable default accounting allocations                                                                           | : No                                   |                                                                                                    |                                    |                      |

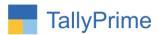

2.  $F11 \rightarrow F2 \rightarrow set$  "Yes" to "Use Multiple Price Level" and move to Gateway of Tally  $\Rightarrow$  Alter  $\Rightarrow$  Inventory Masters  $\Rightarrow$  Price Levels as Shown Below:

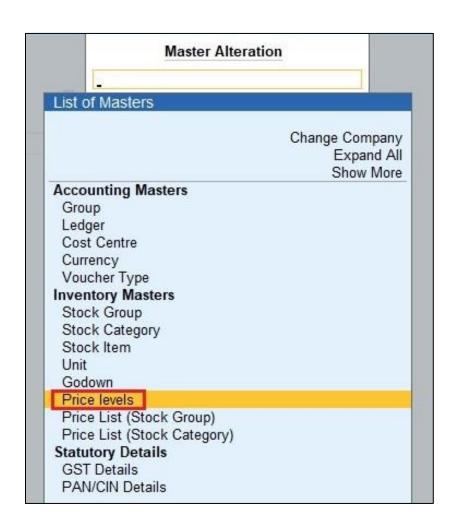

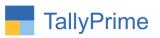

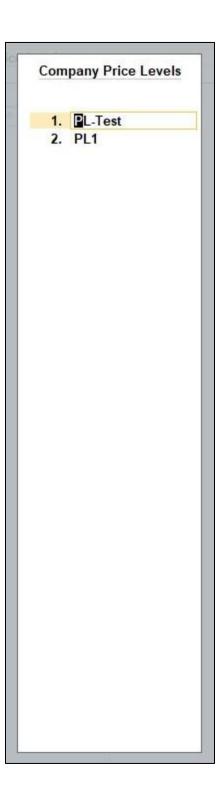

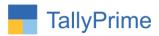

3. Go to Inventory Masters  $\rightarrow$  Price List  $\rightarrow$  Stock Group  $\rightarrow$  Select Group and Price level as shown below:

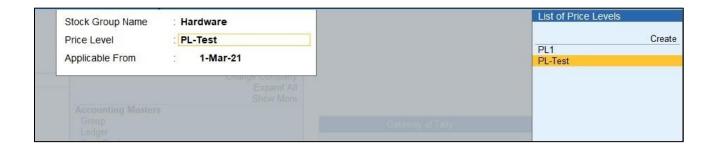

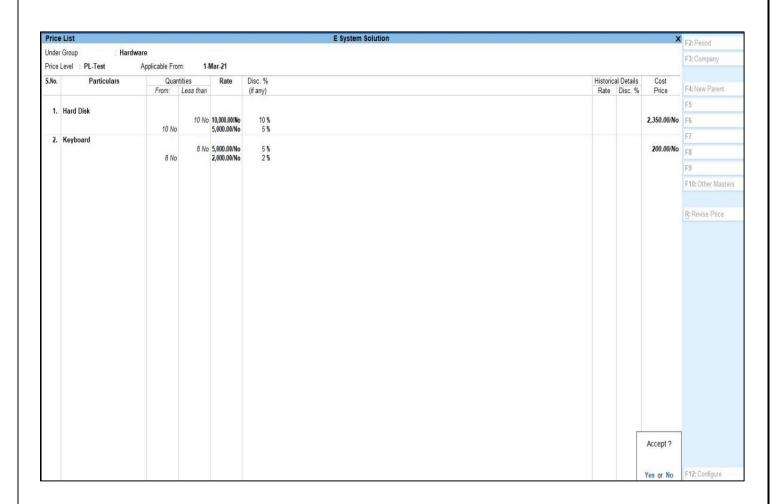

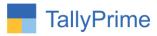

### 4. Go to Accounting Vouchers→ Sales (F8)

• User can View only Selected Price List Items in Sales Voucher Entry.

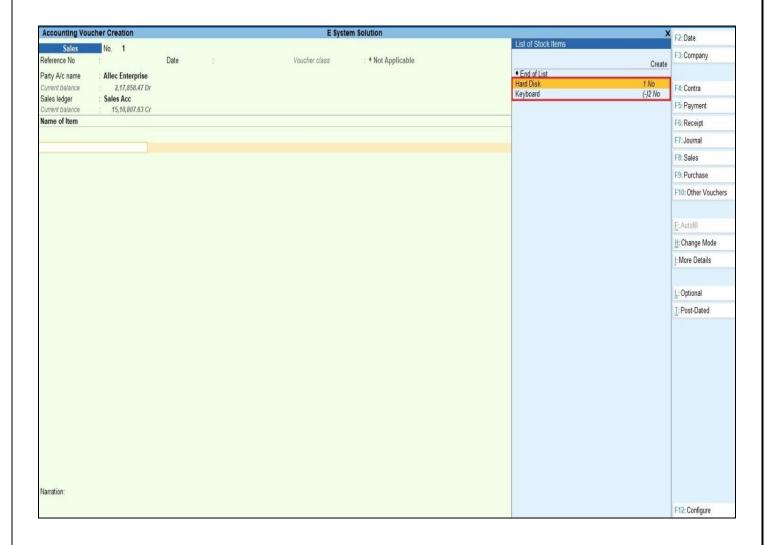

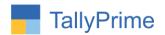

# FAQ

#### Which version/release of TallyPrime does the add-on support?

This add-on will work only from TallyPrime Release 1.0 onwards.

#### How will I get support for this add-on?

For any functional support requirements please do write to us on mail@aaplautomation.com or call us at +91-288-2713956/57/58, +91-9023726215/16, 9099908115, 9825036442.

# If I need some enhancements / changes to be incorporated for the add-on, whom should I contact?

Please to write to us on <u>mail@aaplautomation.com</u> with your additional requirements and we will revert to you in 24 hours.

#### Will new features added be available to us?

We offer one year availability of all support and new features free of cost. After one year, nominal subscription cost will be applicable to you to continue to get free support and updates.

#### What will happen after one year?

There is no fixed annual charge to be payable mandatory. However if any changes are required in our Add-On to make compatible with New Release of TallyPrime then the modification Charges will be applied.

#### I am using a multi-site. Can I use the same Add-on for all the sites?

No, one Add-on will work only for 1 site. You need to purchase again if you want to use the same Add-on for more sites.

#### TDL Management screen shows errors with the Add-on. What do I do?

Check whether the error is because of the Add-on or because of clashes between 2 TDLs (An add-on is also a TDL). In case of clashes, disable one or more TDLs and check which

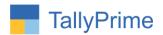

TDL has the error. If the Add-on has a problem, you can report it to us.

My Tally went into educational mode after installing the add-on. What do I do? Go into Gateway of Tally  $\rightarrow$  Press F1 (Help)  $\rightarrow$  TDL & Add-on  $\rightarrow$  Press F4 and remove the Add-on from the list and Restart Tally.